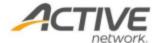

## **AWE Online Registration User Guide**

Participants can refer to below steps to complete online registration on your registration page.

- On SELECT CATEGORY page of registration link, select your desired category and price type, click CONTINUE
  - Note: If the event allows multiple selection on registration page, you can select
    more than one registration category for an event within one transaction. Each price
    type allows up to 10 registrations per transaction.
- 2. On **COMPLETE FORM** page, enter your login email and password to log into your ACTIVE account.
  - Note: If you don't have an ACTIVE account yet, you need to consent to the pop-up
    message to continue, and you will be asked to create an account at the end of the
    registration.

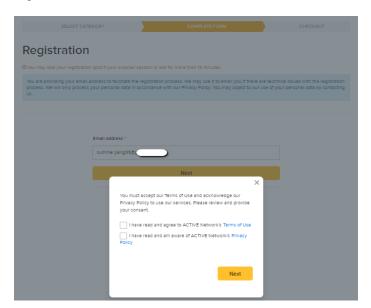

- 3. Choose **Myself** under the category name, answer all required form questions under **PARTICIPANT INFO.** 
  - Note: If you are registering for juniors, choose Minor (under 18), ensure the required checkbox "You are this person's parent or legal guardian" is ticked. Under PARTICIPANT INFO, enter Junior's info instead of yours.
  - Note: Other adult (18+) option will appear if the event allows participants to register others who are 18 or over. If you are registering for another adult (18+), choose Other adult (18+). Under PARTICIPANT INFO, enter other adult's info instead of yours. A unique email address is required for adult registration.

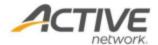

- (Optional) Under **TEAM INFO**, choose whether to create or join a team (Only displays if the event allows self-registration teams)
- Click NEXT
- 6. Check box beside I agree to the applicable Waivers
- 7. Enter your name beside **Electronic signature** and click **NEXT**

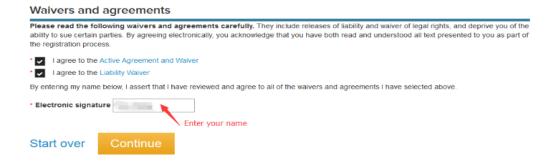

- Note: If you are registering for another adult (18+), the waiver section will be bypassed
  in the registration process. Please remind the participant to check their confirmation
  email and sign the waiver.
- 8. Click CONTINUE
- 9. Review order details on Checkout page
- 10. Under PAYMENT OPTIONS, you can choose to pay in full or enroll in payment plan if the event organizer has configured the payment plan, enter your credit card information for future auto installment charges
  - Note: If a credit balance is available on your online account, an option will appear for you to use credit balance as a payment for this transaction
- 11. Click **Complete** to submit registration.

**Note**: Active will then send a confirmation email with your event dates and important event information, and an order receipt with your order and payment information

**Note**: To view your completed registration, you need to log into MyEvents portal, please refer to <u>View</u>
<u>My Registration in MyEvents</u>

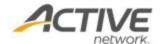

## **ACTIVE Network, LLC**

©2016 ACTIVE Network, LLC, and/or its affiliates and licensors. All rights reserved. No part of this publication may be reproduced, transmitted, transcribed, stored in a retrieval system, or translated into any computer language, in any form or by any means, electronic, mechanical, magnetic, optical, chemical, manual, or otherwise, without prior written permission. You have limited permission to make hard copy or other reproductions of any machine-readable documentation for your own use, provided that each such reproduction shall carry this copyright notice. No other rights under copyright are granted without prior written permission. The document is not intended for production and is furnished "as is" without warranty of any kind. All warranties on this document are hereby disclaimed including the warranties of merchantability and fitness for a particular purpose.

## About ACTIVE Network, LLC

ACTIVE Network, LLC is a technology and media company that helps millions of people find and register for things to do and helps organizations increase participation in their activities and events.

For more information about ACTIVE Network, LLC products and services, please visit ACTIVEnetwork.com.

ACTIVE Network, LLC 717 North Harwood Street Suite 2500 Dallas, TX 75201